LABORATÓRIO DE GEODÉSIA ESPACIAL<br>UNIVERSIDADE FEDERAL DO PARANÁ **UNIVERSIDADE FEDERAL DO PARANÁ**

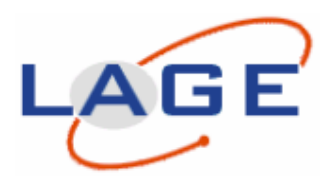

## **TUTORIAL BÁSICO PARA PROCESSAMENTO DE DADOS NO PROGRAMA DE PROCESSAMENTO DE DADOS GNSS Leica Geo Office (LGO).**

Autoras:

 Doutoranda Suelen Cristina Movio Huinca MSc. Professora Doutora Cláudia Pereira Krueger

CURITIBA 2009

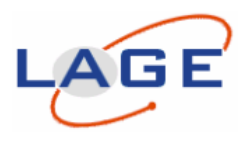

# **SUMÁRIO**

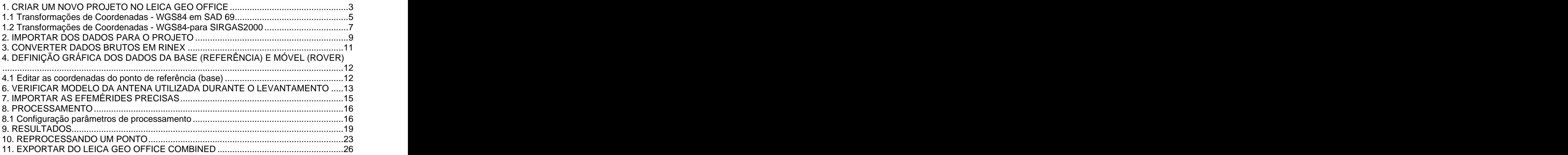

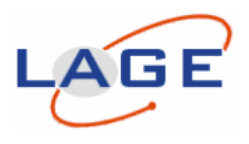

1

## **1. CRIAR UM NOVO PROJETO NO LEICA GEO OFFICE**

Com o programa de processamento Leica Geo Office aberto selecione **File** / **New Project...**;

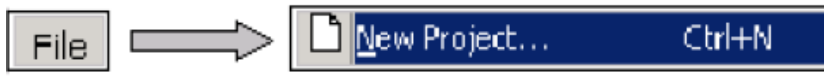

Na "aba" **General** dê um nome que deseja para o projeto e especifique o caminho onde deseja salvar o projeto ( **Location** (diretório));

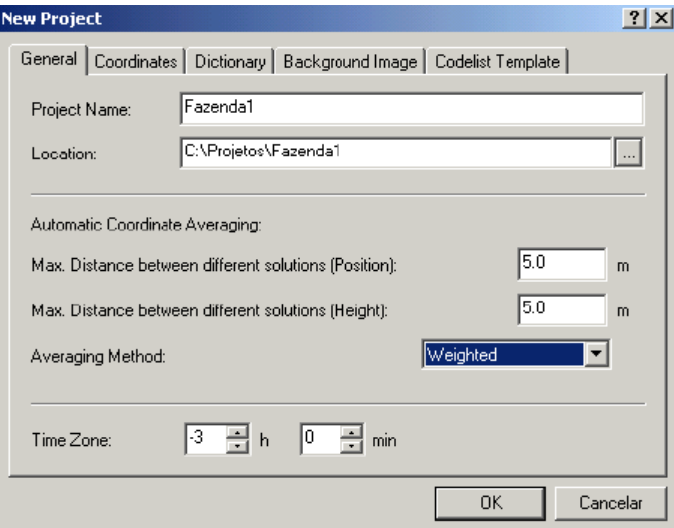

Na "aba" **Coordinates** selecione o Sistema de Coordenadas. Após clicar em **OK**.

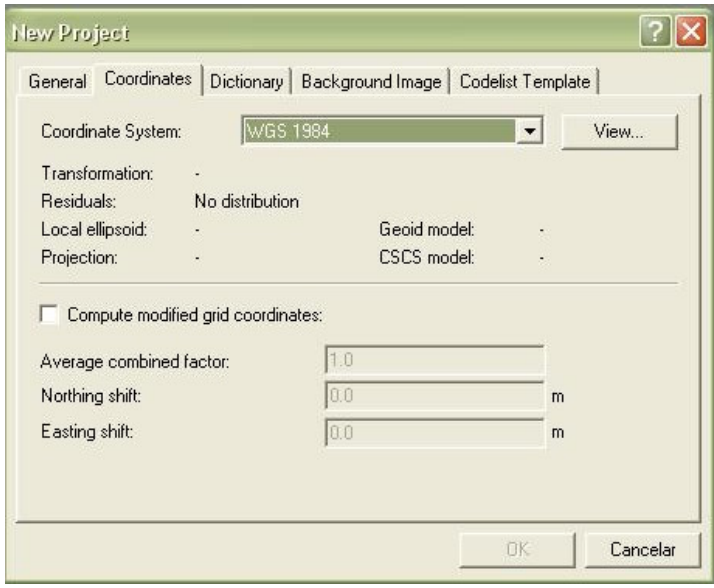

Tutorial Básico para Processamento de Dados no Programa de Processamento de Dados GNSS Leica Geo Office(LGO). Huinca, S.C.M e Krueger, C.P. Julho de 2010.

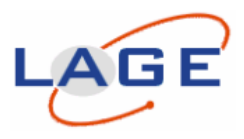

Na "aba" **Dictionary:** Pode-se colocar informações como nome da empresa, cliente, cidade, mapa de referência, impressão cabeçalho,impressão rodapé, nota.

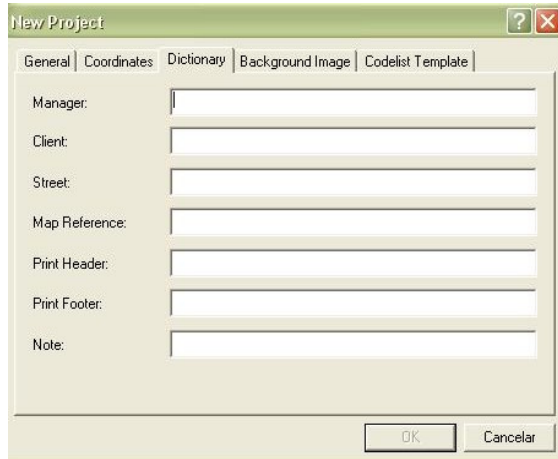

Na "aba" **Background Image:** Imagem de fundo.

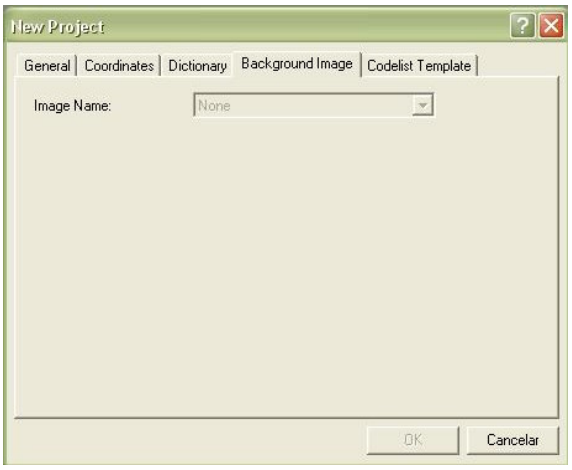

Na "aba" **Codelist Template:** Seleciona-se classe de instrumento e tipo.

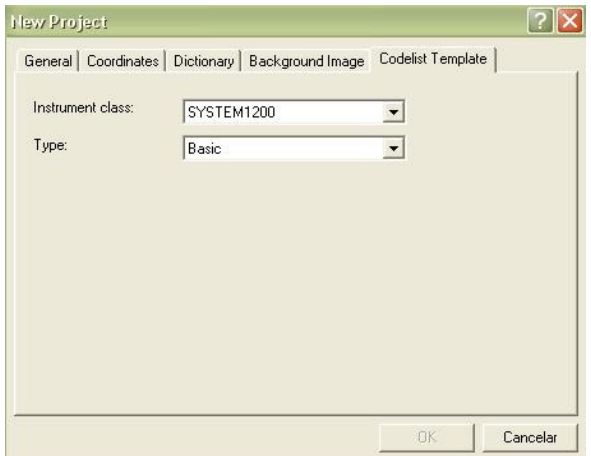

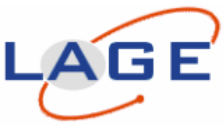

**1.1 Transformações de Coordenadas - WGS84 em SAD 69** Primeiro Na aba: **Coordinate System** – clique na caixa ao lado em: **VIEW** Aparecerá uma aba: **Project/ Coordinate System Managemente** Em Projections clique com o botão direito em **NEW. . .**

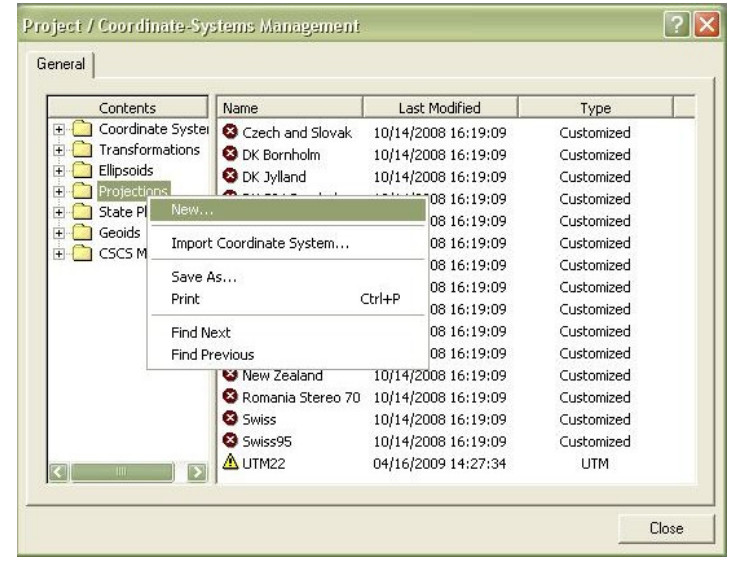

Aparecerá uma aba: **NEW PROJECTION**

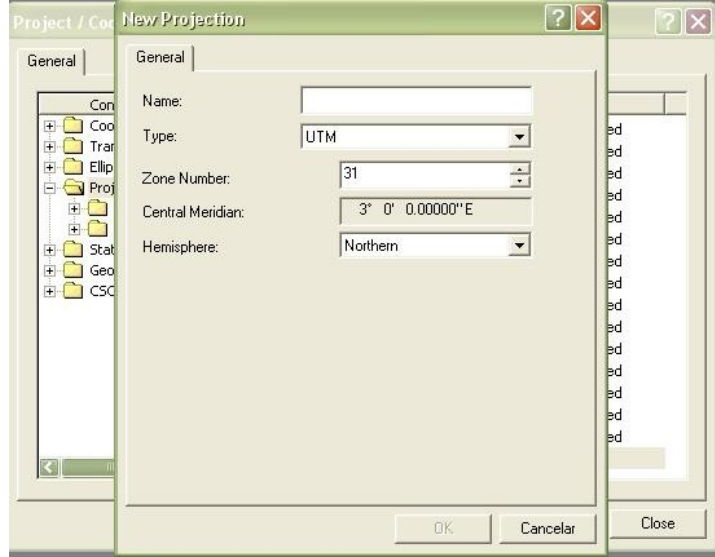

- Dê um nome para sua projeção em **Name** (Ex.: UTM22);
- Selecione o tipo em **Type** (Ex.: UTM);
- Indique a Zona de trabalho em **Zone Number** (Ex.: 22);
- Selecione o hemisfério correspondente em **Hemisphere** (Ex.: Southern Sul);
- Após clicar em **OK**.

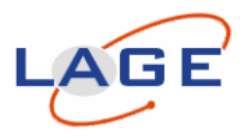

## SEGUNDO:

Pressione **Transformations** com o botão da direita do mouse e selecione **New...**;

**Para SAD69 (parâmetros IBGE realização 2005):**

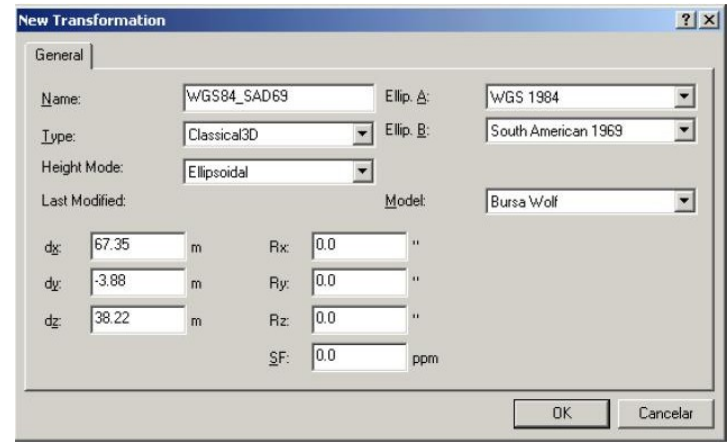

Dê um nome para sua Transformação\* em **Name:** (Ex.: WGS84\_SAD 69)

- **Elipsóide A**: selecione WGS 1984;
- **Elipsóide B:** selecione South American 1969\*\*;
- **Model**: Bursa Wolf ou outro;
- **dx = 67.35 ; dy = -3.88 e dz = 38.22;**
- $\checkmark$  Os demais campos permanecem zerados;
- Após clicar **OK**.

Terceiro - Pressione **Coordinate Systems** com o botão da direita e selecione **New...**;

## **Para SAD69:**

- Dê um nome para o Sistema em **Name** (Ex.: UTM22\_SAD69);
- Selecione a transformação em **Transformation (WGS84\_SAD69)**;
- Selecione a Projeção em **Projection**;
- Após clicar **OK**.

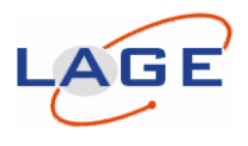

# **1.2 Transformações de Coordenadas - WGS84-para SIRGAS2000**

#### Primeiro

Na aba: **Coordinate System** – clique na caixa ao lado em: **VIEW** Aparecerá uma aba: **Project/ Coordinate System Managemente** Em Projections clique com o botão direito em **NEW. . .**

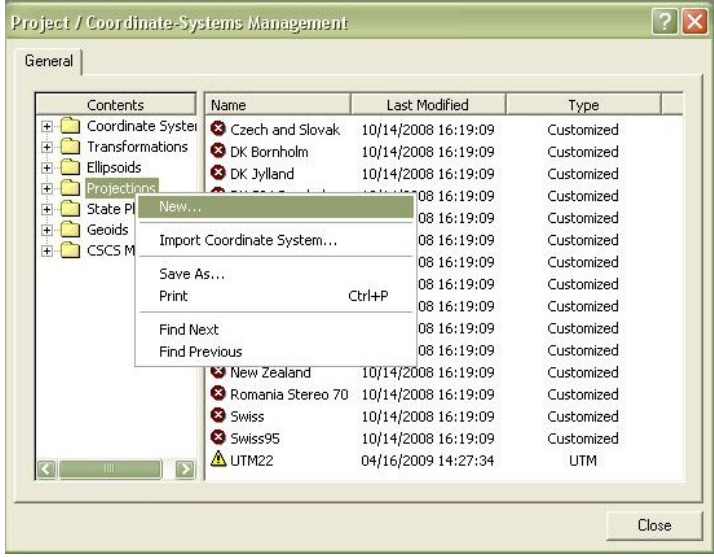

## Aparecerá uma aba: **NEW PROJECTION**

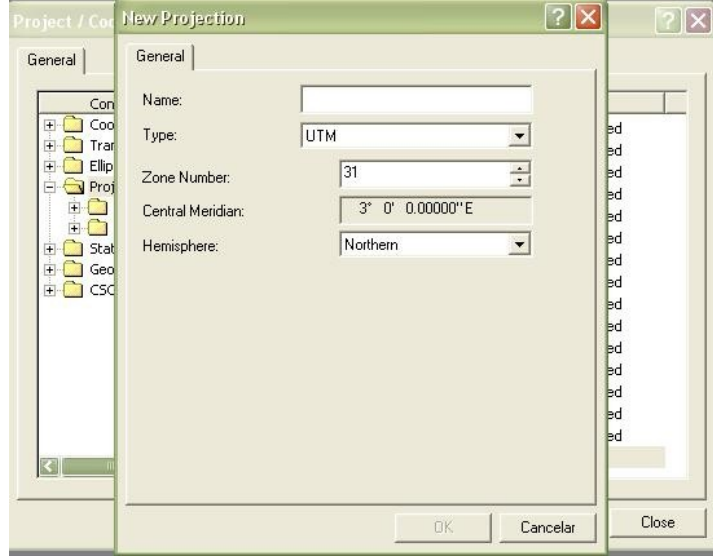

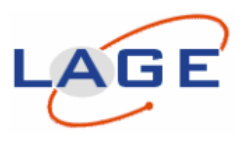

### SEGUNDO:

Pressione **Transformations** com o botão da direita do mouse e selecione **New...**; **Para WGS 84- SIRGAS 2000:** 

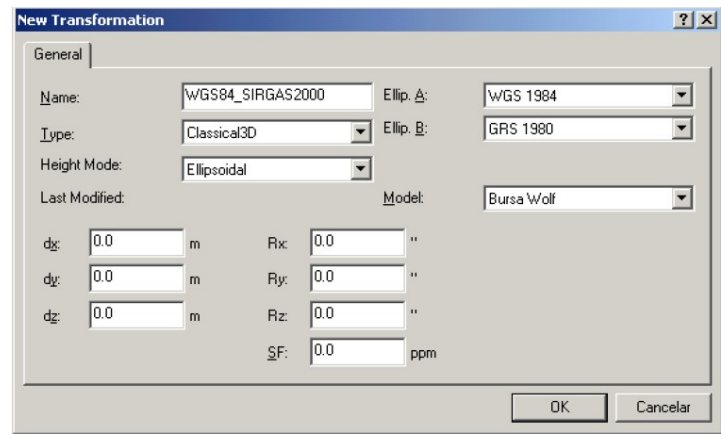

Dê um nome para sua Transformação\* em **Name:** (Ex.: WGS84\_SIRGAS2000);

- **Elipsóide A**: selecione WGS 1984;
- **Elipsóide B:** selecione GRS 1980;
- $\checkmark$  Todos os parâmetros permanecem zerados;
- Após clicar **OK**

Obs: caso utilize outra transformação, introduzir o nome e seus respecitivos parâmetros.

Terceiro - Pressione **Coordinate Systems** com o botão da direita e selecione **New...**; **Para SIRGAS2000:**

- Dê um nome para o Sistema em **Name**(Ex.: UTM22\_SIRGAS2000);
- Selecione a transformação em **Transformation (WGS84\_SIRGAS2000)**;
- Selecione a Projeção em **Projection**;
- Após clicar **OK**.

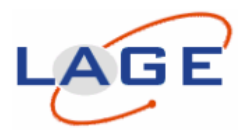

## **2. IMPORTAR DOS DADOS PARA O PROJETO**

Clicar na "aba" **GPS-Proc** que se localiza na parte inferior da tela. Em **GPS-Proc** deve-se importar os dados de rastreio GPS da Base e do Móvel/Rover (isto não dependente da ordem de importação).

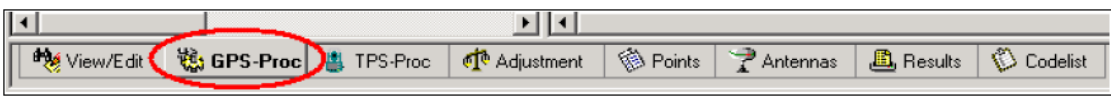

Para importar os dados clicar no menu suspenso **Import / Raw Data...**;

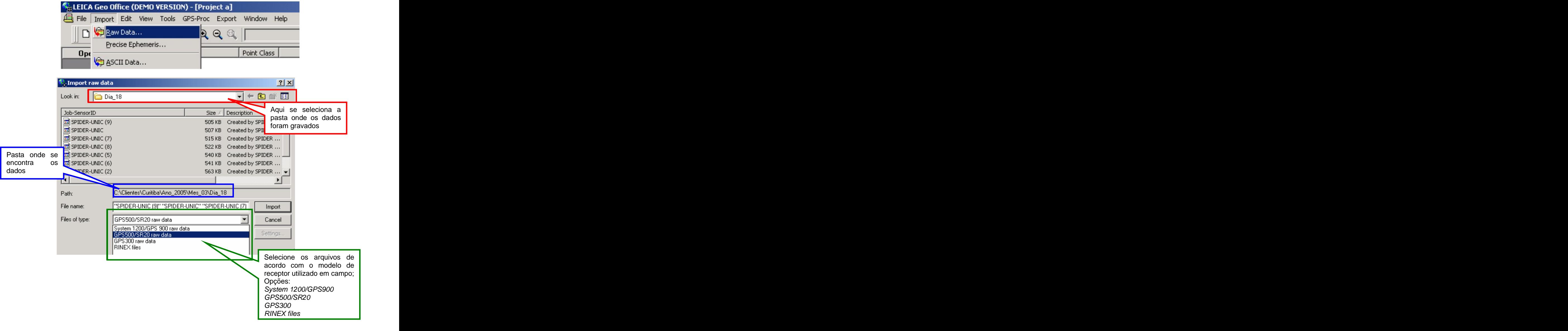

Tutorial Básico para Processamento de Dados no Programa de Processamento de Dados GNSS Leica Geo Office(LGO). Huinca, S.C.M e Krueger, C.P. Julho de 2010.

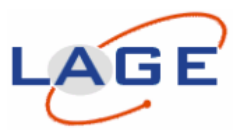

Selecionar os arquivos e clicar em **Import**;

Na janela **Assign data to project**, na "aba" **General**, confirmar o nome da obra;

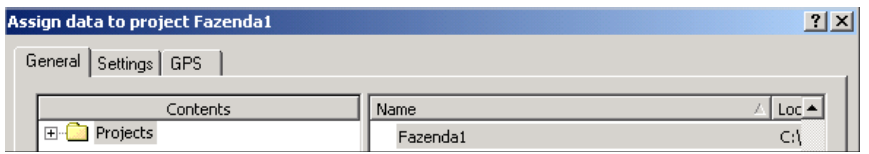

Na "aba" **Settings**, caso queira unir vários intervalos de rastreio (ex. Base de monitoramento contínuo de hora em hora), selecionar a opção **Merge intervals**;

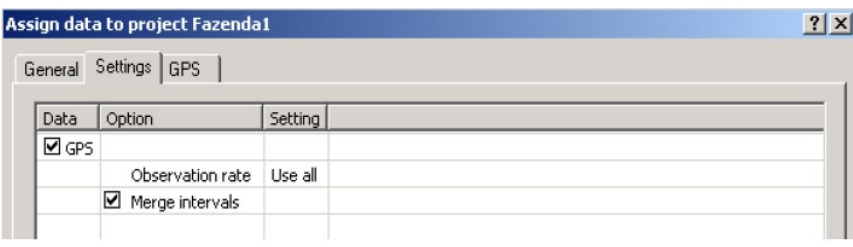

Na "aba" **GPS** confirme quais nomes de pontos de rastreio GPS deseja importar. Caso deseje alterar o nome do ponto, clicar com o botão direito do mouse e selecione **Modify...**

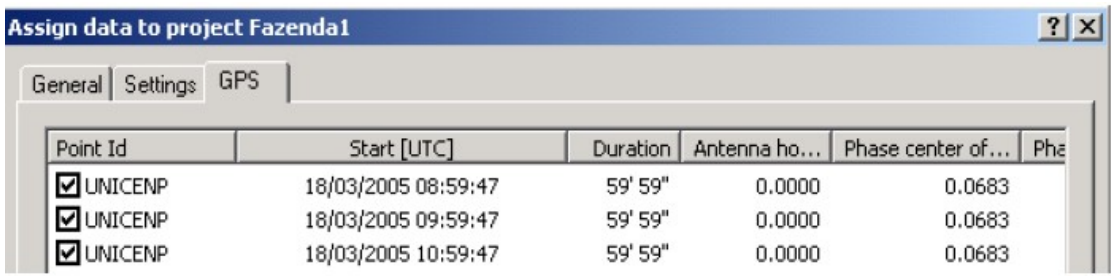

Para aceitar a importação para o trabalho, clicar em **Assign**;

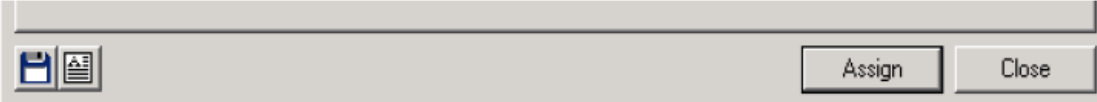

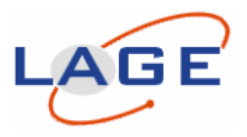

## **3. CONVERTER DADOS BRUTOS EM RINEX**

Na aba GPS-Proc onde se tem os dados brutos é possível exportá-los para Rinex (Formato universal de dados).

Clique com o botão direito do mouse em cima do dado GPS que deseja exportar para Rinex **Executive Service Contract Contract Contract Contract Contract Contract Contract Contract Contract Contract Contract Contract Contract Contract Contract Contract Contract Contract Contract Contract Contract Contract** 

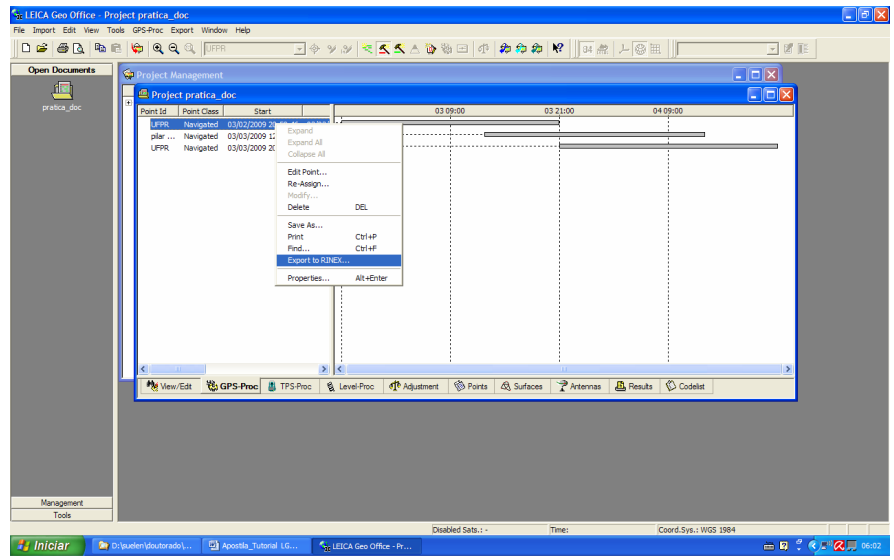

Vai abrir uma janela onde é possível salvar o dado GPS em Rinex bem como escolher a pasta onde será salvo esse dado em formato rinex de navegação e observação

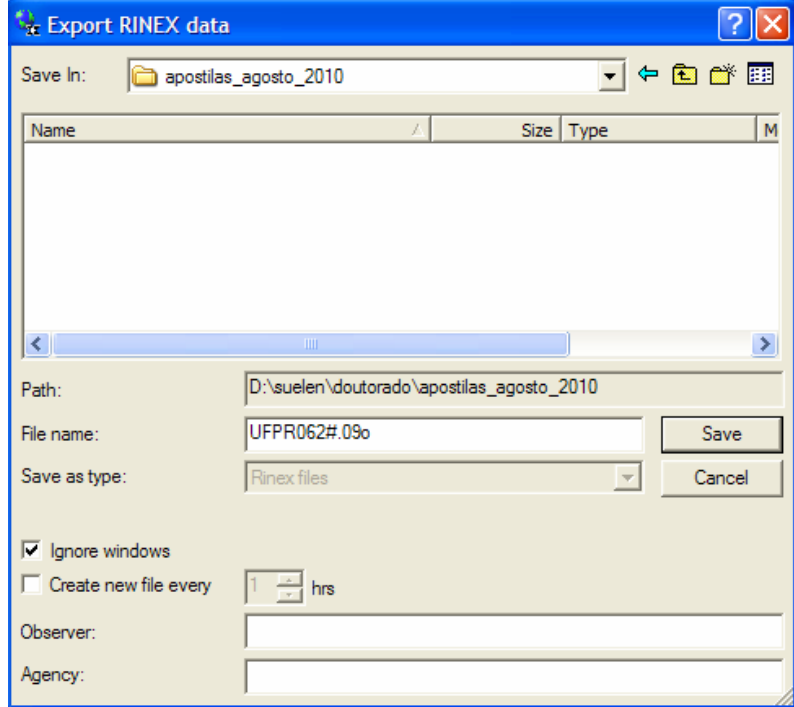

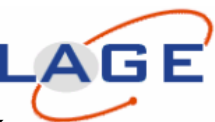

**CONTRACTOR** 

**4. DEFINIÇÃO GRÁFICA DOS DADOS DA BASE (REFERÊNCIA) E MÓVEL (ROVER)**

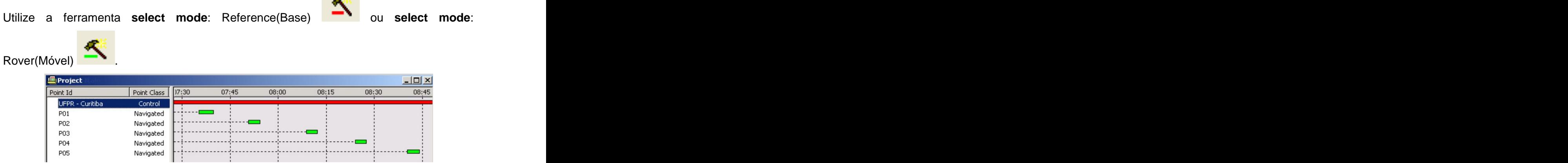

### **4.1 Editar as coordenadas do ponto de referência (base)**

Para fornecer as coordenadas do ponto de referência, clique com o botão direito do mouse no nome do ponto da base/referência e selecione a opção **Edit Point...** Verifique as coordenadas de acordo com o relatório descritivo do ponto.

#### Em **Point Class**: marcar **Control**

Selecionar o **tipo de coordenadas** do ponto (WGS84 ou Local)

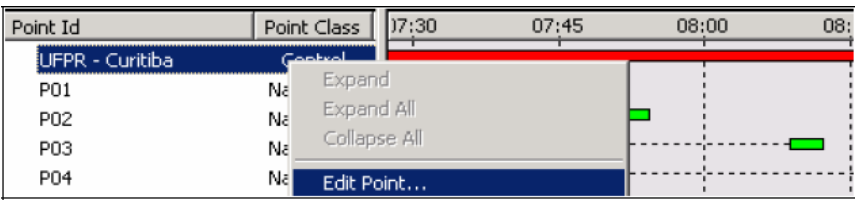

Introduzir as coordenadas corretas do ponto base.

Após pressionar **OK**.

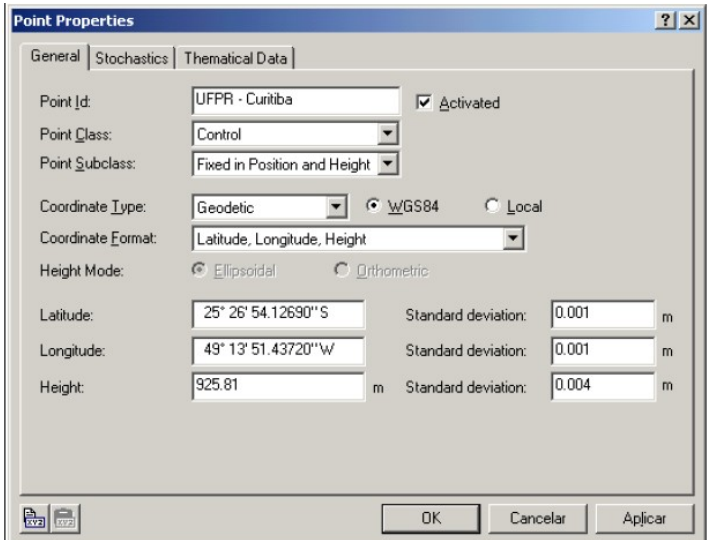

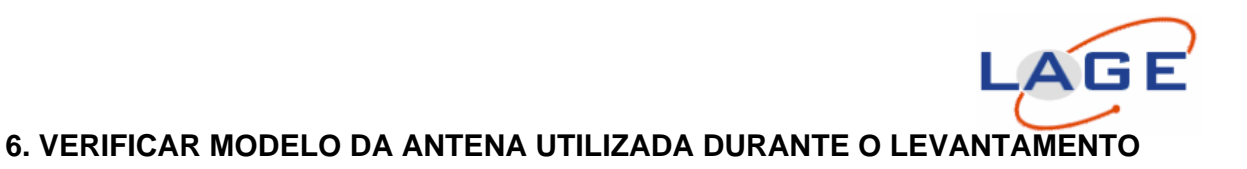

Com mouse no nome do ponto, clique com o botão direito e selecione a opção **propriedades**

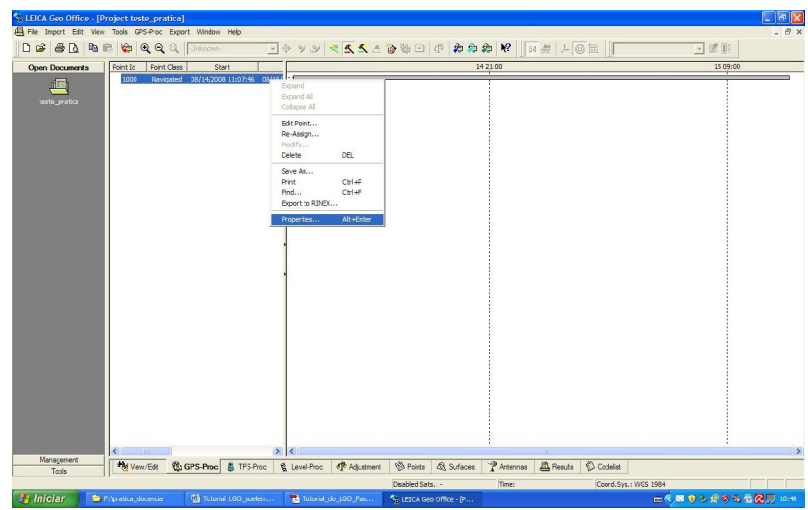

Nessa "aba" é possível verificar informações referentes à antena:

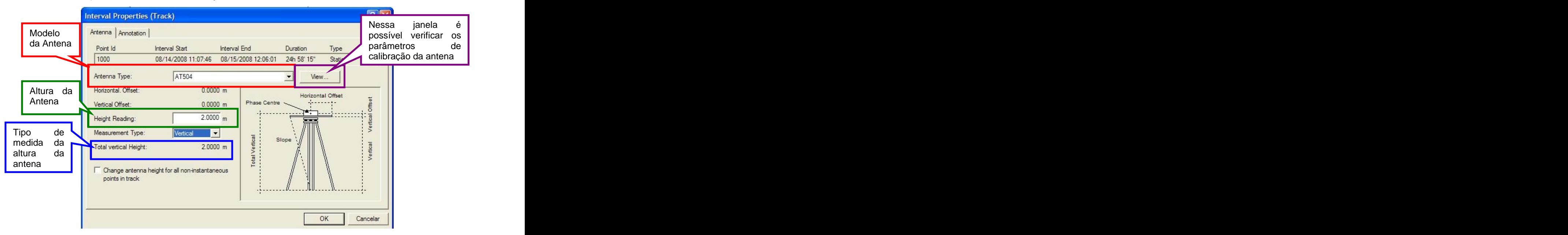

Nessa "janela" **view** é possível verificar os valores referentes à calibração da antena (PCO – Phase Center Offset- Componente norte, leste e vertical – L1 e L2 e PCV dependente de elevação), caso não exista todas essas informações é possível importar um arquivo com esses valores. Existe um órgão que calibra antena e disponibiliza esses

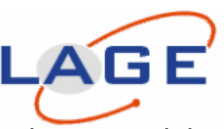

valores o NGS. É possível gerar um arquivo com extensão txt e importa-lo para o leica geo office.

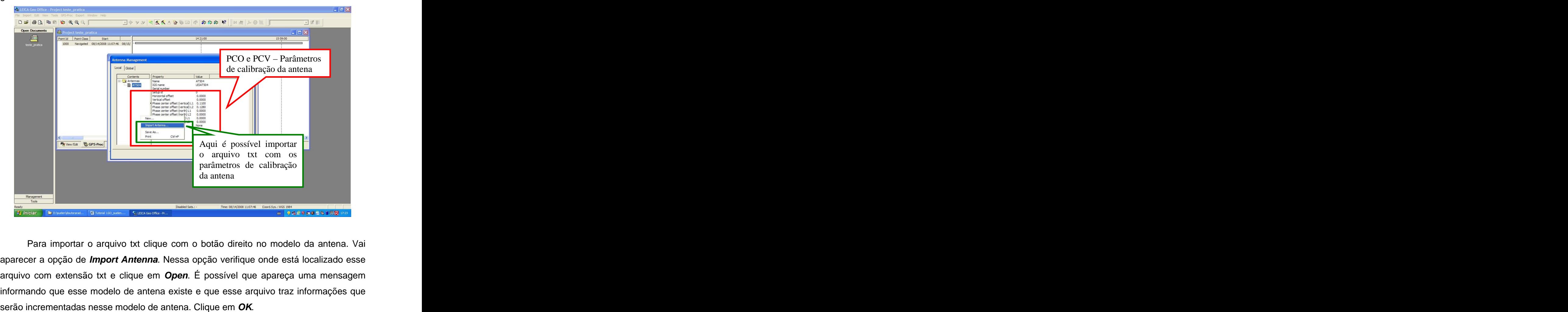

Para importar o arquivo txt clique com o botão direito no modelo da antena. Vai aparecer a opção de **Import Antenna**. Nessa opção verifique onde está localizado esse arquivo com extensão txt e clique em **Open**. É possível que apareça uma mensagem informando que esse modelo de antena existe e que esse arquivo traz informações que

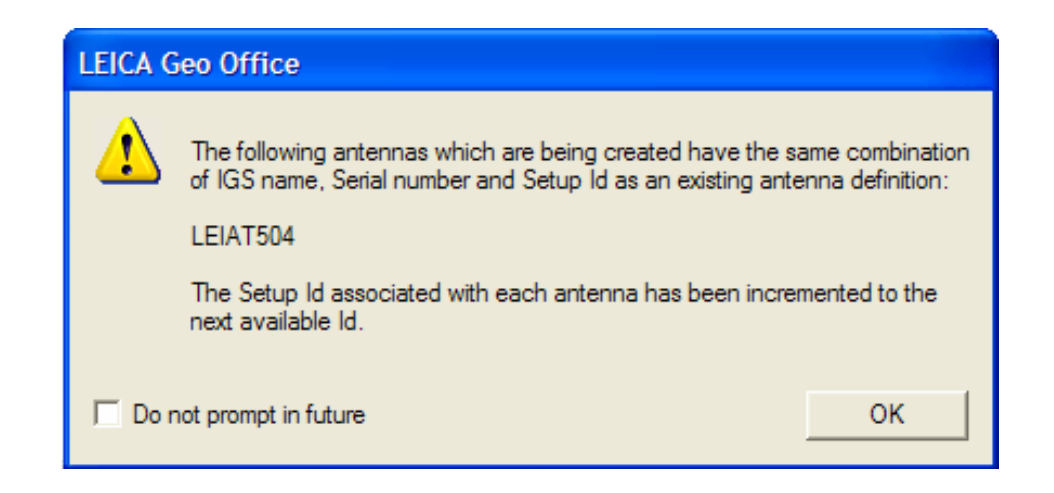

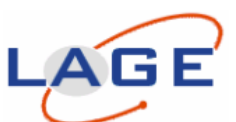

Depois do procedimento de verificação dos parâmetros de calibração da antena, retornará na "aba- **Interval Properties**". Nessa aba verifique no Antenna Type o modelo da antena e clique na janela **ok**.

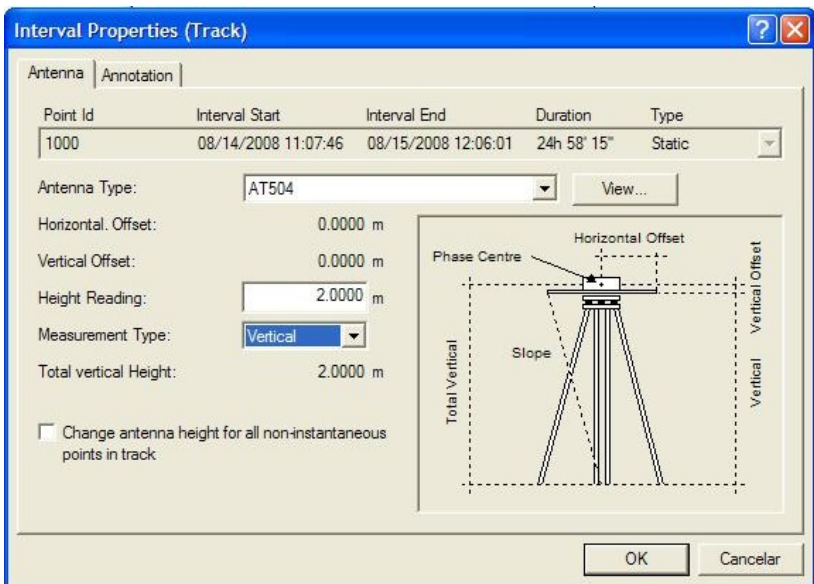

# **7. IMPORTAR AS EFEMÉRIDES PRECISAS**

Caso deseje processar os dados utilizando efemérides precisas é possível importa-las

para realizar o processamento

No menu suspenso na segunda aba **(Import)** e clique em **Precise Ephemeris**.

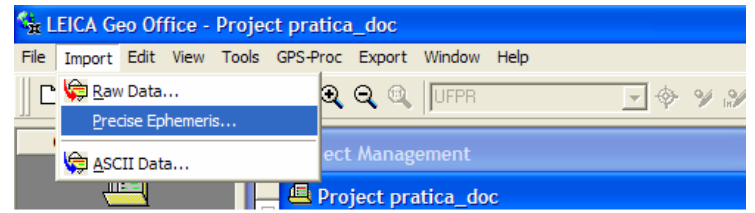

Vai abrir uma janela onde é possível localizar onde estão os arquivos das efemérides (pasta) e importa-las.

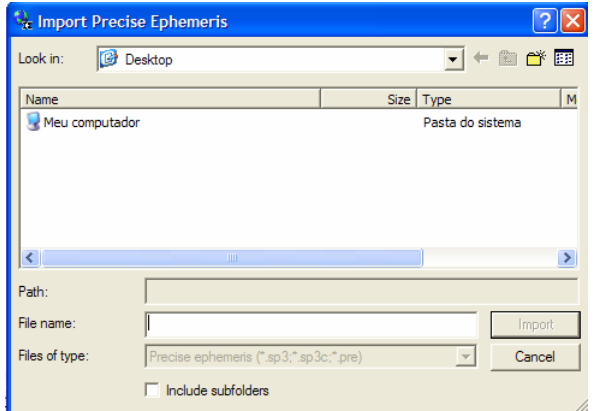

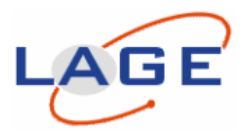

### **8. PROCESSAMENTO**

Após configurada as coordenadas do ponto Base, editado a antena da base e móvel, verificado os parâmetros de processamento, clicar no menu suspenso

**GPS-Proc** / **Process** ou no ícone **Process**

#### **8.1 Configuração parâmetros de processamento**

Na "aba" **General** configure conforme a figura abaixo:

- $\checkmark$  Cut off angle: 15°
- **Ephemeris:** Broadcast ou Precise
- **Solution type:** Automatic
- **GNSS type:** Automatic
- **Active satellites:** Aqui se tem a opção de ativar ou retirar os satélites do processamento.
- **Show advanced parameter**

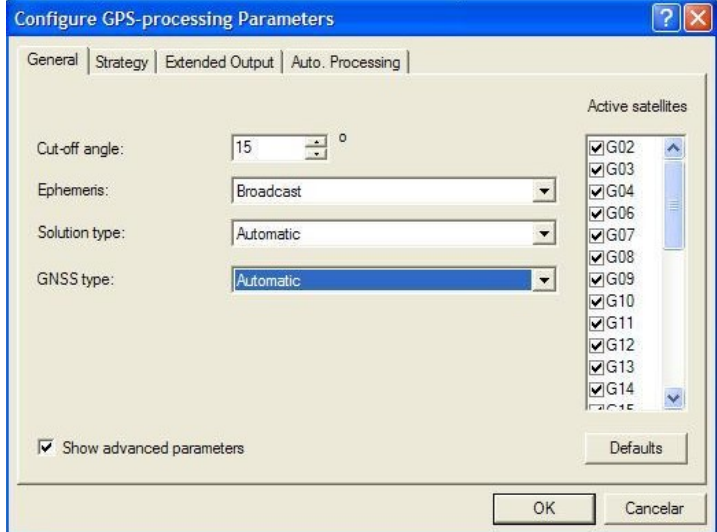

Na "aba" **Strategy** configure conforme a figura abaixo:

- **Frequency:** Automatic
- **Fix ambiguities up to:** 500 km
- **Min duration for float solution (static):** 300 sec
- **Sampling rate:** Use all
- **Troposferic model:** Hopfield

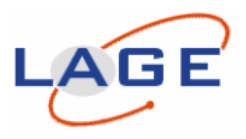

- **Ionospheric model:** Automatic
- **Use stochastic modeling**
- **Min. Distance:** 8 km
- **Ionospheric activity:** Automatic

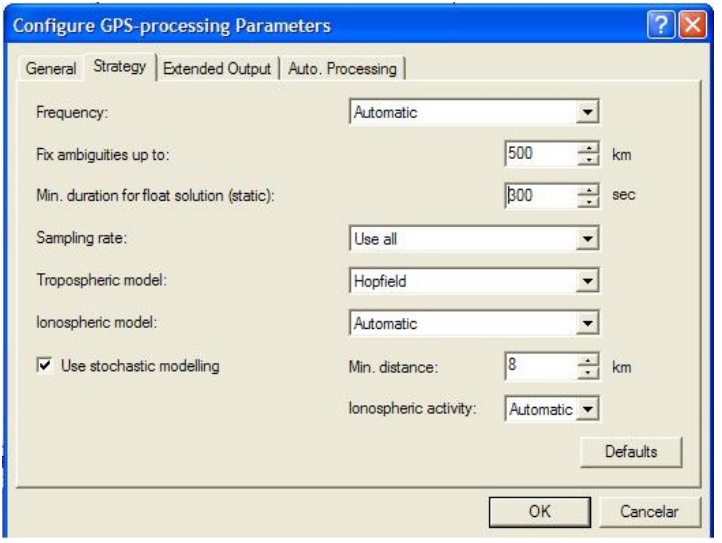

Na "aba" **Extended Output** configure conforme a figura abaixo:

- **DOP values, Azimuth/Elevation**
- **Storage rate for DOPs/ Azimuth/ Elevation:** 20% of data rate
- **Residuals**

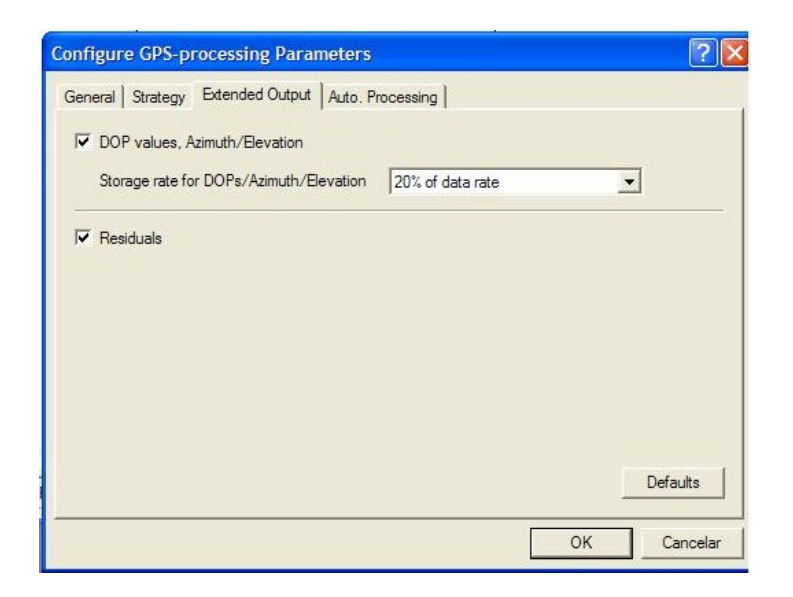

Tutorial Básico para Processamento de Dados no Programa de Processamento de Dados GNSS Leica Geo Office(LGO). Huinca, S.C.M e Krueger, C.P. Julho de 2010.

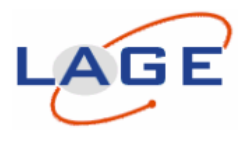

Na "aba" **Auto Processing** configure conforme a figura abaixo:

- **Min. time common data:** 300 sec
- **Max. Baseline lenght:** 20% of data rate
- **Processing mode:** All Baselines
- **Coordinate seeding strategy:** Time

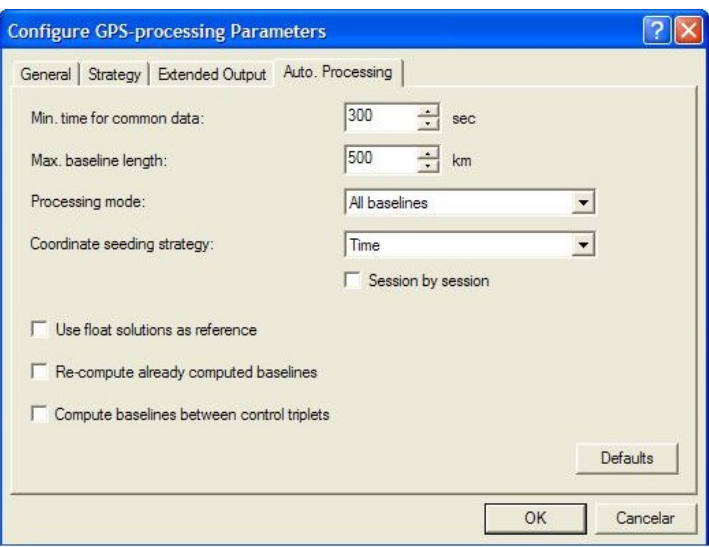

Após pressionar **OK** e **OK** novamente.

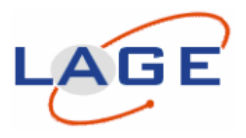

### **9. RESULTADOS**

Para a verificação dos resultados, clicar na "aba" **Results** na parte inferior da tela.

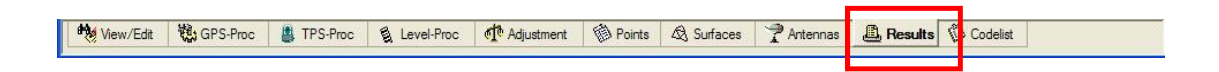

Na coluna **Ambiguity Status** verificar se houve a fixação da ambiguidade (**Yes**). Na coluna **Posn. Qlty** verificar a precisão do ponto (em metros)

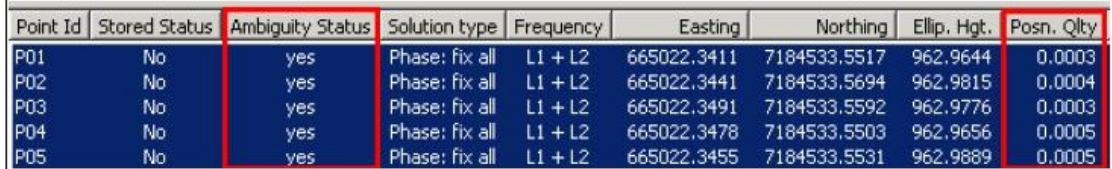

Para visualizar as coordenadas no sistema de coordenadas local (por exemplo: UTM), basta clicar no ícone **Local** e **Grid** (Grade).

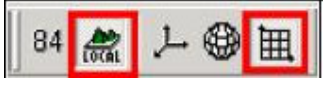

Caso queira verificar a análise do resíduos em função do sinal, DOPs, elevação e azimute dos satélites, clicar com o botão direito do mouse sobre o ponto a ser analisado e selecionar **Analyse**

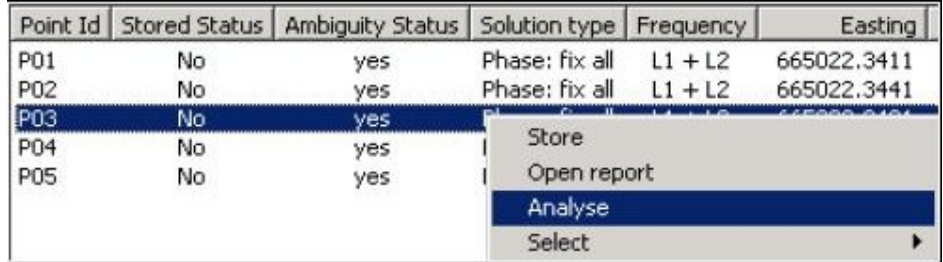

Para verificar o relatório do ponto, clicar no [+] da pasta **Report** e selecionar o relatório desejado. Para configurar a informação do relatório, clicar com o botão direito do mouse sobre o relatório de selecionar **Properties...**. Na "aba" Contents, selecionar os itens que deseja visualizar. Após pressionar **OK**.

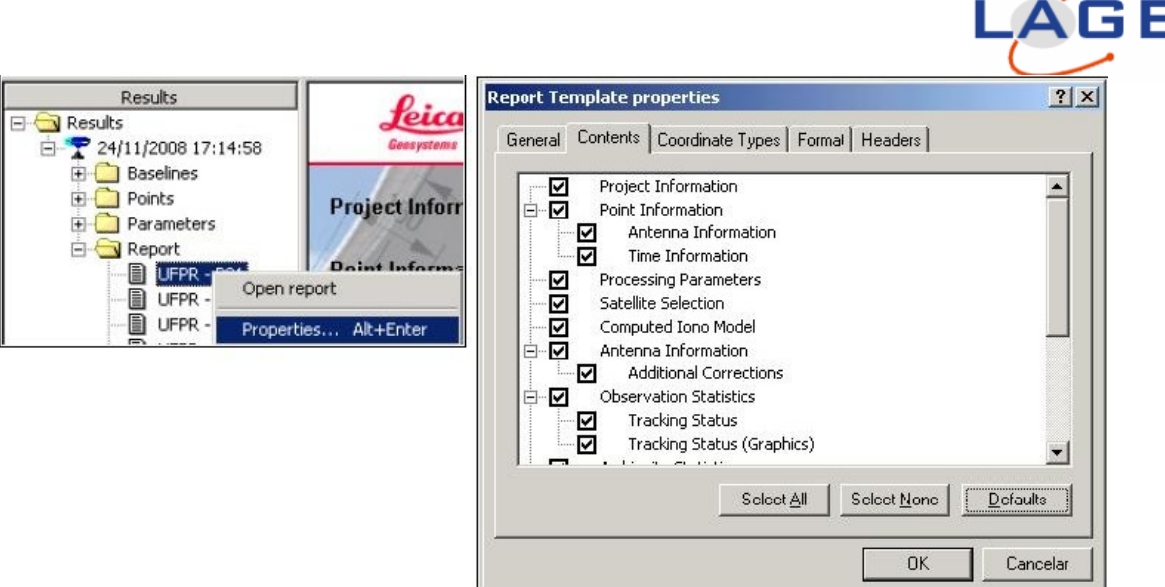

No relatório, em Ambiguity Statistics, verificar a porcentagem de épocas fixas. O valor ideal é de **100%**.

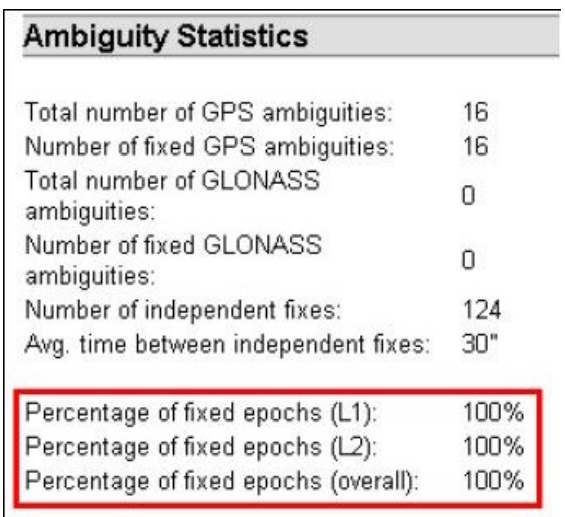

Verificar o número de perdas de ciclos (Cycle Slip Statistics). Valor ideal = 0.

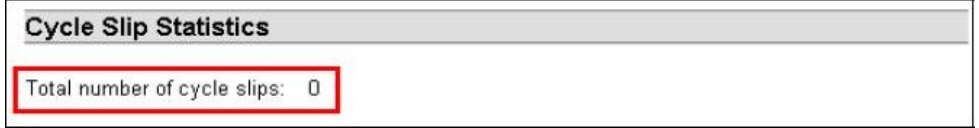

Verificar as coordenadas finais, solução da ambigüidade e precisão do ponto.

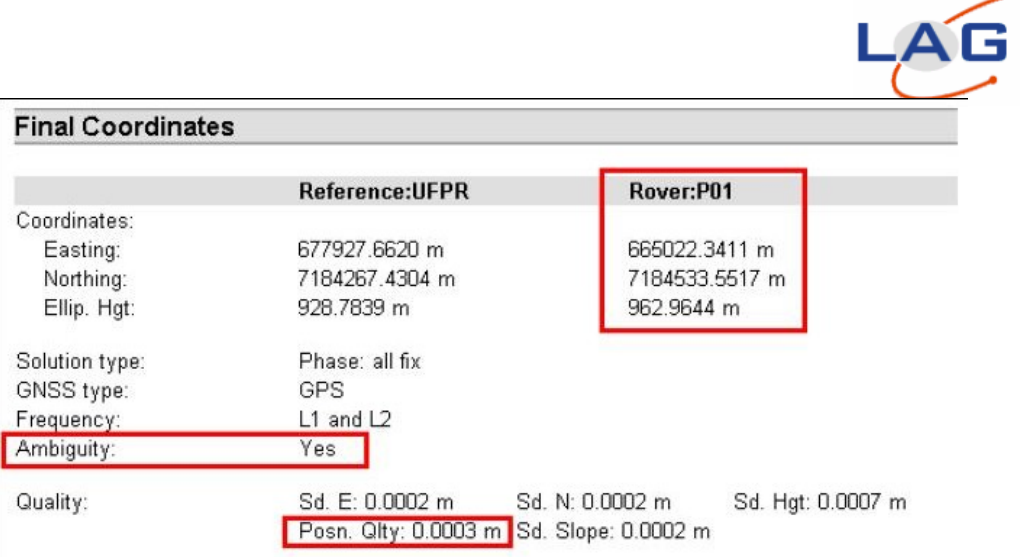

Para imprimir o relatório, clicar com o botão direito do mouse e selecionar Print. Para corrigir os pontos (geração dos vetores de correção) é necessário armazena-los. Selecionar os pontos (caso deseje selecionar todos pressionar Crtl+A do teclado ou clicar com o botão direito do mouse na tela dos resultados e selecionar Select▶ Select All). Após selecionado(s) o(s) pontos(s), clicar com o botão direito do mouse na tela e escolher a opção **Store** ou clicar no ícone

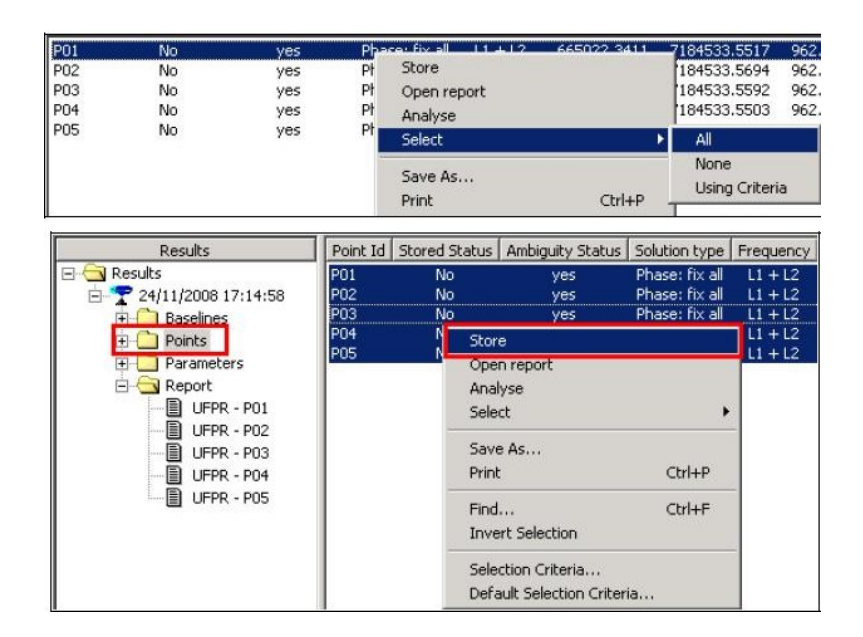

Após, a coluna do estado de armazenamento do(s) ponto(s) selecionado(s) ficará confirmado (**YES**). Desta forma a classe do ponto passa de **navegado**(navigated) para **medido**(measured), e o vetor é gerado.

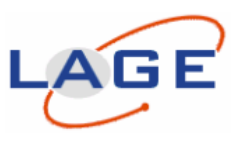

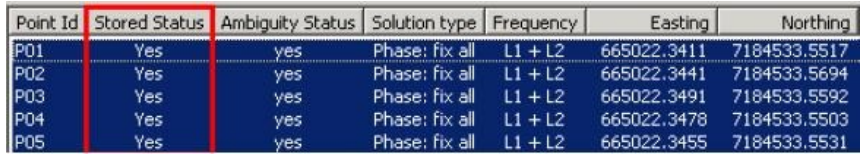

Para que o grupo dos pontos processados fique guardado permanentemente na caixa de resultados, clicar com o botão direito do mouse no grupo e solicitar **Keep**  (Guardar). Como padrão o LGO Combined guarda temporariamente somente os 3 últimos grupos de processamento. Pode-se aumentar a quantidade de grupos temporários (até 10 grupos) de processamento em **Results Configuration...**, porém ao processar novamente estes são atualizados. Desta forma, para ter permanentemente o grupo de resultado gravado no projeto, solicitar **Keep**. Caso deseje alterar o nome do grupo de resultado solicitar **Modify...**

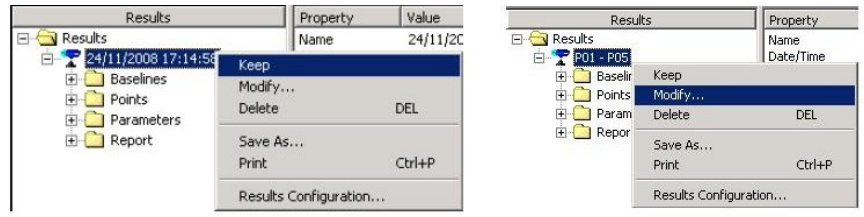

A classe do ponto após solicitado **Store** fica como medido**(Measured).**

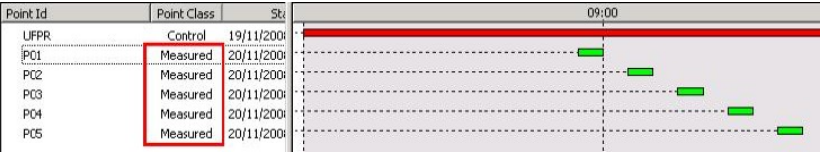

Além disso, com a solicitação do armazenamento do ponto (**Store**) também é gerado o vetor de correção.

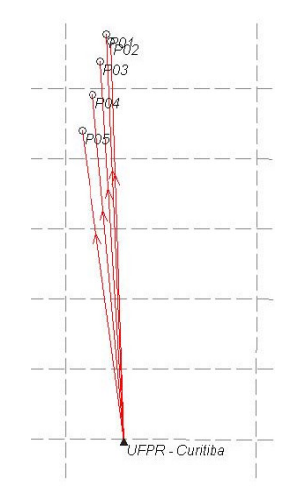

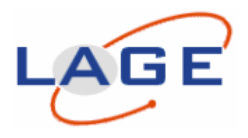

### **10. REPROCESSANDO UM PONTO**

Caso deseje reprocessar algum ponto, cujo o resultado não foi satisfatório (ex.: não resolveu ambigüidade, teve perda de ciclo, solução flutuante(float), etc...), pode-se reprocessá-lo individualmente.

Primeiramente é necessário apagar o vetor de correção. Basta selecioná-lo na tela gráfica (**View/Edit**), ficará na cor azul, e pressionar o botão **Delete**. Caso deseje apagar vários, selecioná-los (pode-se abrir uma janela para selecionar vários), e clicar com o botão direito do mouse na tela e solicitar: **Delete Triplets Measuared** (apaga somente os vetores dos pontos medidos).

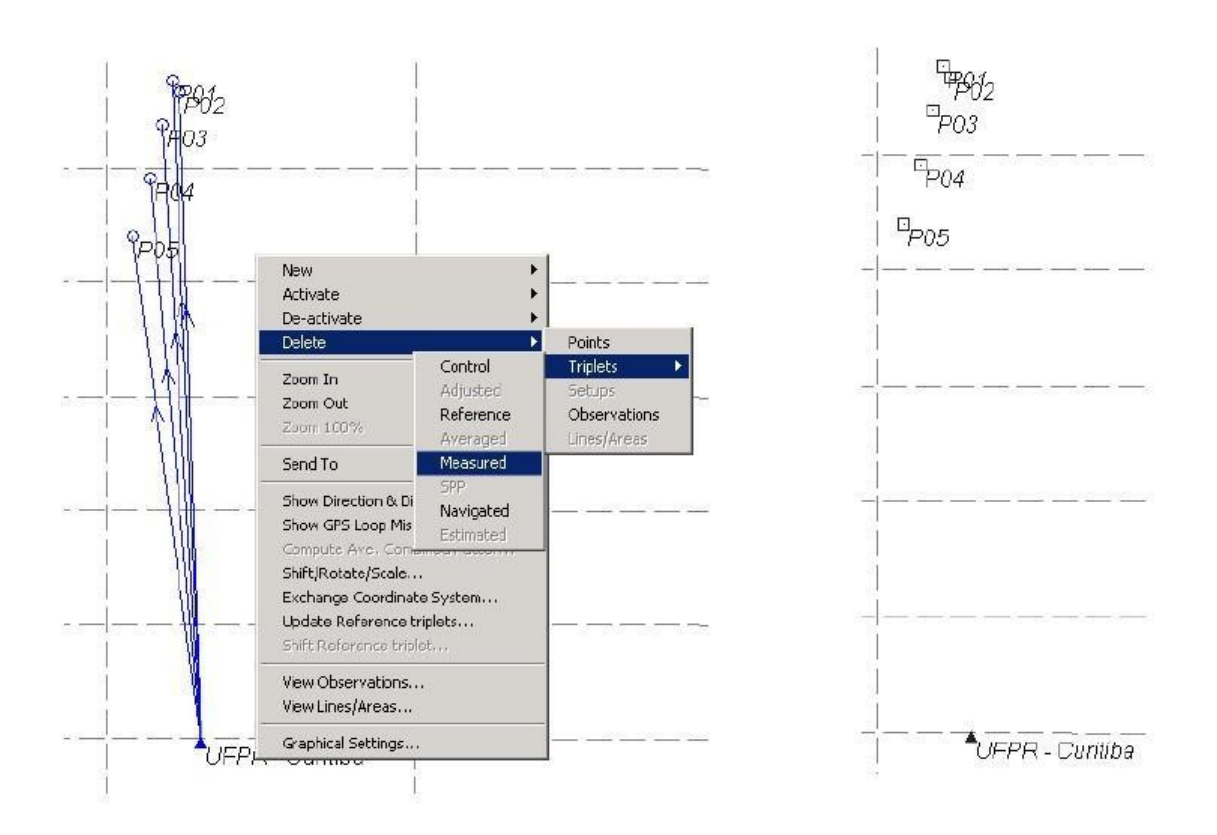

No exemplo abaixo iremos reprocessar somente o ponto P02. Selecionar a **base** com a **barra vermelha** e o **móvel/rover** com a **barra verde**.

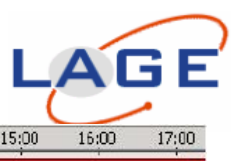

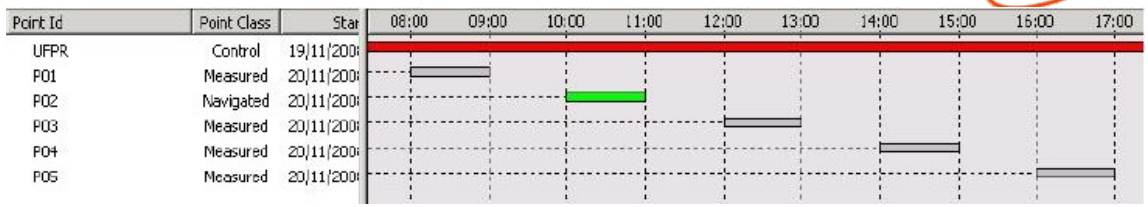

Para editar o intervalo de um satélite específico, clique com o botão direito do mouse sobre a barra do ponto desejado (ex: barra do ponto P02) e selecionar **Satellite Windows...**

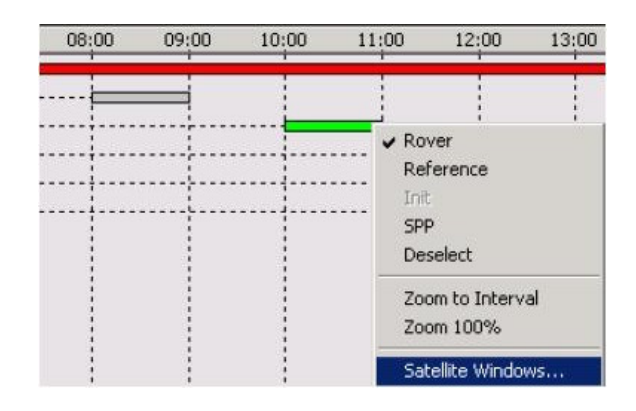

Para excluir um intervalo, **clique** com o botão direito do mouse na parte cinza claro da tela e selecione **Windows (Exclude)**

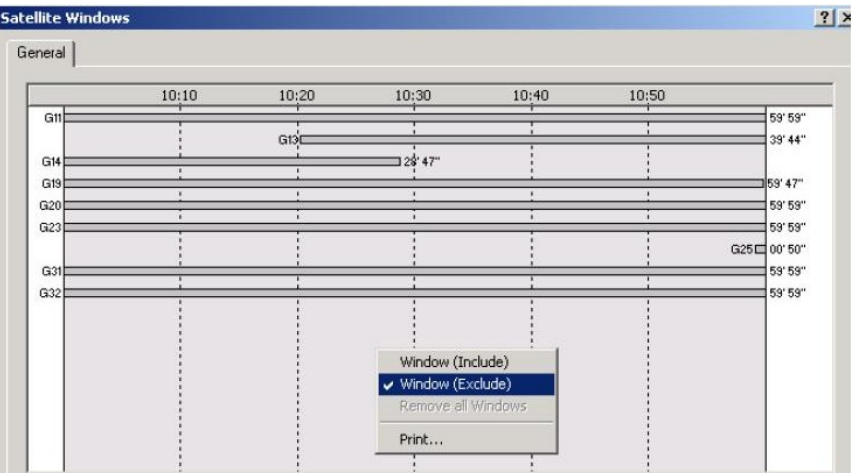

Posicionar o cursor na barra do satélite que deseja eliminar um intervalo. Abrir uma janela eliminando um intervalo. Se for necessário, realizar o mesmo procedimento para os demais intervalos. No rodapé da janela, informação sobre o intervalo de rastreio. Em Time: informação dinâmica do horário (basta percorrer o mouse sobre uma das barras).

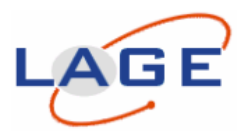

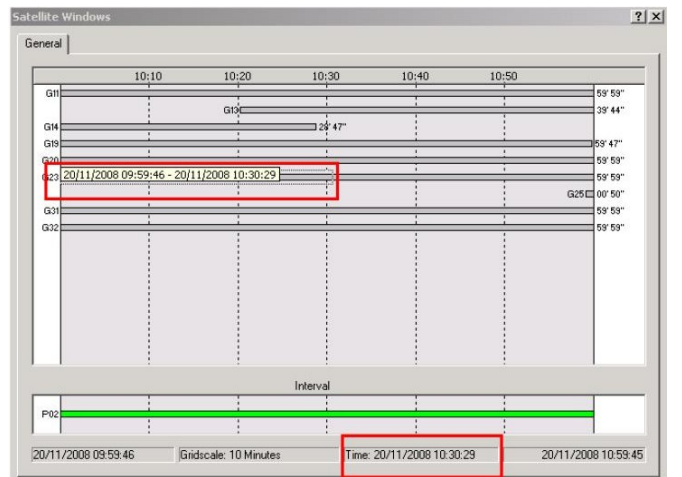

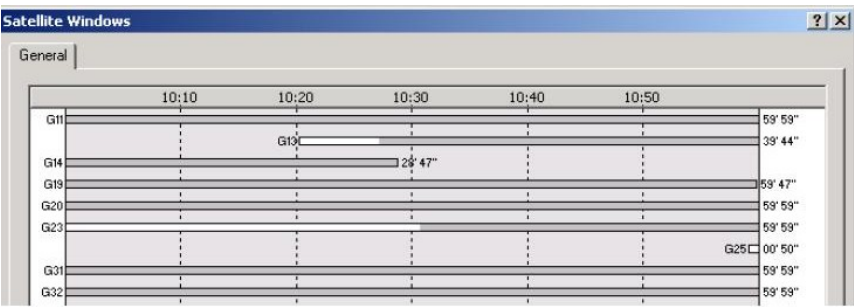

Após pressionar **OK** e processar o ponto novamente (menu suspenso **GPS-Proc** / **Process**).

Uma outra opção para eliminar satélite(s) na tela **GPS-Proc**, seria clicar em **GPS- Proc** / **Processing Parameters**, desmarcar manualmente satélites desejados na coluna **Active Satellites**. Após pressionar **OK** e processar o ponto. Lembrar de armazenar o ponto após o processamento (botão direito do mouse sobre o ponto e selecionar Store).

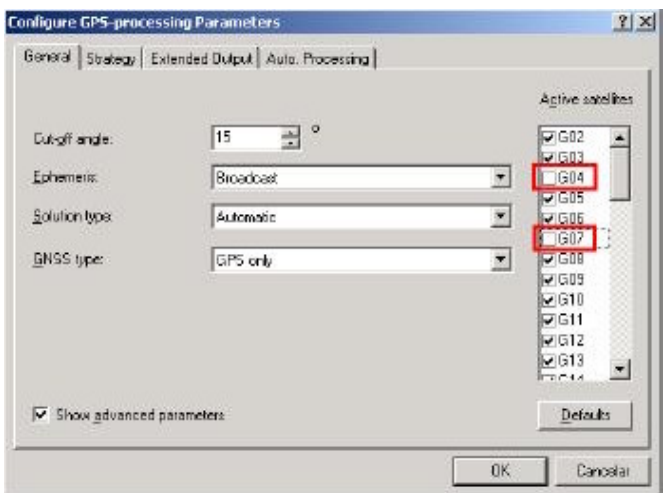

Tutorial Básico para Processamento de Dados no Programa de Processamento de Dados GNSS Leica Geo Office(LGO). Huinca, S.C.M e Krueger, C.P. Julho de 2010.

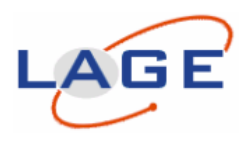

# **11. EXPORTAR DO LEICA GEO OFFICE COMBINED**

Arquivo texto:

Caso queira exportar somente um simples arquivo texto este pode ser feito pela tela de resultados. Clicar na pasta Points. No título de qualquer um dos itens da tabela da direita, clicar com o botão direito do mouse e selecionar Hide all (esconder tudo).

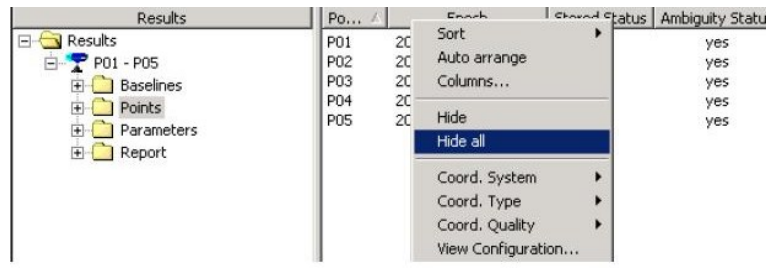

Após clicar com o botão direito do mouse sobre o titulo da coluna da tabela da direita e introduzir os itens desejados.

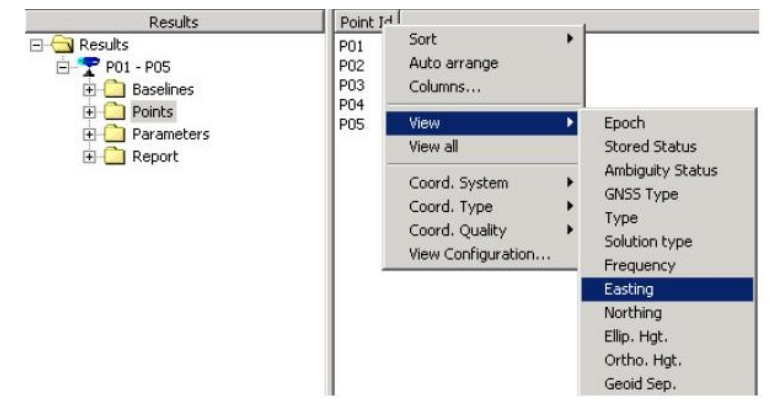

Com os valores desejados dos resultados na tela, selecionar todos e clicar com o botão direito do mouse e escolher **Save As...** para salvar.

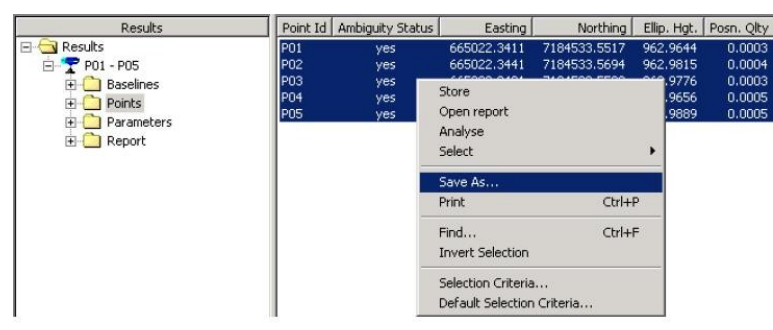

Indicar uma pasta, introduzir um nome para o arquivo em **File name:** e em **Save as type** selecionar o tipo a ser salvo (ex.: Text [Tab delimited\*.txt] , texto separado por tabulação). Após clicar **Save.**

This document was created with Win2PDF available at http://www.win2pdf.com. [The unregistered version of Win2PDF is for evaluation or non-commercial use only.](http://www.win2pdf.com) This page will not be added after purchasing Win2PDF.